# Přijímací řízení formou online testu v Moodle UK

Soubor zásad a technických náležitostí nutných zajistit před realizací přijímacího řízení v Moodle

> Centrum pro podporu e-learningu při Ústřední knihovně Univerzity Karlovy

> > duben 2021

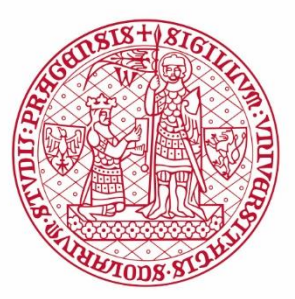

#### **-1 | REZERVACE TERMÍNU-**

- Úmysl pořádat přijímací řízení v Moodle musí být oznámen Centru pro podporu [e-learningu](https://dl.cuni.cz/podpora/) předem vyplněním žádosti na adrese [https://moodleoffice.cuni.cz/pr\\_terminy](https://moodleoffice.cuni.cz/pr_terminy) viz záložka Termíny přijímaček/zadání.
- Kurz s testem pro přijímací řízení bude umístěn na instalaci Moodle 3 [\(https://dl3.cuni.cz\)](https://dl3.cuni.cz/).
- Optimální počet uchazečů v jednom termínu přijímacího řízení je z hlediska organizace přijímacích zkoušek v Moodle okolo 100 uchazečů. Testy v Moodle může v jeden termín souběžně skládat **maximálně** 200 uchazečů.

#### **-2 | PŘÍSTUPY DO SYSTÉMU MOODLE-**

- Uchazeči je zřízen přístup do SIS přes modul Přijímací řízení. Při přihlášení uchazeče do SIS se stejné heslo přenese do CAS. O získání přístupových údajů do CAS budou uchazeči informování mailem a také pop-up oknem v modulu Přijímací řízení. Uživatelské jméno pro přístup do Moodle je osmimístné centrální číslo osoby (UKČO) a heslo, které je shodné s heslem do SIS/CAS.
- Uchazeč přihlášený do SIS uvidí tyto údaje po najetí myší na svoje jméno v hlavičce stránky modulu Přijímací řízení. Pokud uchazeč zapomene heslo, měl by postupovat podle tohoto [návodu.](https://dl.cuni.cz/wp-content/uploads/Prihlaska-zapomenute-heslo-navod.pdf) Otázku přihlašovacích údajů zajišťuje ÚVT ve spolupráci s fakultními IT odděleními. Pokud budete mít nějaké problémy anebo otázky k tomuto bodu, obraťte se na IT Vaší fakulty.
- Pro zápis uchazečů do kurzu s testem pro konkrétní termín přijímacího řízení, je nutné zaslat Centru pro podporu e-learningu tyto údaje o každém z uchazečů: číslo osoby, jméno, příjmení, e-mail. Formát musí být dodržen dle [vzorové tabulky](https://dl.cuni.cz/wp-content/uploads/sablona-prijimacky-import-uzivatelu.xlsx).
- Po zápisu uchazečů do kurzu s testem pro konkrétní termín přijímacího řízení je nutné, aby studijní referent zkontroloval, zda došlo k zápisu všech uchazečů, a to s rolí student. Studijní referent najde seznam studentů v Moodle pod záložkou Účastníci v konkrétním kurzu. Kontrola by měla proběhnout poté, co jsou uchazeči nahráni do systému, a studijní referent je emailem vyzván, aby seznam zkontroloval. Pokud studijní referent objeví nesrovnalost, napíše Centru pro podporu e-learningu na email [karolina.savincova@ruk.cuni.cz.](mailto:karolina.savincova@ruk.cuni.cz)
- ◆ Doporučujeme ověřit, že do kurzu v Moodle, kde je vytvořen test, mají přístup všechny osoby v příslušné roli (učitel a učitel bez práva editovat), které zajišťují průběh přijímacího řízení (např. tvůrci testu, studijní referenti, členové zkušební komise).

# **-3 | INFORMACE O PODMÍNKÁCH PŘIJÍMACÍHO ŘÍZENÍ-**

 Uchazeč potřebuje pro přijímací řízení funkční počítač (skládání testu pro přijímací řízení na telefonu nebo tabletu nedoporučujeme) a stabilní internetové připojení. V případě, že v průběhu přijímacího řízení bude probíhat videohovor, bude potřebovat také kameru a mikrofon. Pokud uchazeč nemá k dispozici potřebné technické vybavení, nebo internetové připojení, může skládat přijímací zkoušky v prostorách Ústřední [knihovny](https://knihovna.cuni.cz/kontakt-2/) (pouze do naplnění kapacity).

#### **-4 | PŘÍPRAVA ADAPTAČNÍHO PRE-TESTU-**

 Před zahájením přijímacího testu je vhodné, aby uchazeči absolvovali adaptační zkušební pre-test, který může ověřit jejich schopnost přihlásit se do systému, otestovat technické požadavky a zároveň může uchazeči posloužit k seznámení s prostředím online testu v Moodle. Nastavení pre-testu by mělo být shodné s nastavením skutečného testu včetně případných funkcí zabezpečení.

 Do kurzu je také možné vložit dokumenty čestné prohlášení o etickém jednání a čestné prohlášení o zdravotní způsobilosti. Prohlášení musí být vloženy do kurzu zvlášť, aby je uchazeč mohl potvrdit jednotlivě. Ve vzorovém kurzu příjímacího řízení ([https://dl3.cuni.cz/course/view.php?id=219\)](https://dl3.cuni.cz/course/view.php?id=219) můžete najít vzory čestných prohlášení a jsou zde popsány informace ohledně nastavení pre-testu a testu. Do kurzu je povolen samozápis s rolí učitel a heslo pro vstup je Prijimacky. Pokud má fakulta vlastní formát těchto prohlášení, doporučujeme Vám se seznámit s formátem na Vaší fakultě.

# **-5 | PŘÍPRAVA PŘÍJÍMACÍHO TESTU-**

- Během přípravy testu je nutné dbát na to, aby byl test stále skrytý, jinak by mohlo dojít k tomu, že uchazeči test uvidí. Po absolvování testu uchazeči, by měl být test znova skryt.
- **Pro snížení rizika podvodu** je vhodné využít alespoň základní úroveň zabezpečení prostřednictvím funkce Safe Exam Browser (SEB). Návod na jeho aktivaci v testu z pohledu učitele naleznete [zde.](https://dl.cuni.cz/wp-content/uploads/aktivace-SEB-Moodle.pdf) Návod pro instalaci pro studenty naleznete [zde.](https://dl.cuni.cz/wp-content/uploads/SEB-uchazeci-instalace.pdf) SEB brání tomu, aby uchazeč mohl při skládání testu navštívit jiné webové stránky než ty, kde je umístěn test. Při využití této funkce je třeba předem ověřit, že uchazeči mají nainstalovaný potřebný software na svých zařízeních a umějí s nim pracovat. Ověření funkčnosti SEB je vhodné otestovat již v pre-testu. Toto zabezpečení je možné dále kombinovat s online dohledem prostřednictvím webkamery, což vyžaduje ještě připojení do videokonferenčního prostředí a jistá kapacitní omezení pro efektivní kontrolu (max. cca 50 uživatelů současně). Dále je vhodné využít funkci míchání úloh v rámci testu, či generování náhodných otázek z banky úloh.
- Tam, kde je to z hlediska charakteru studijního programu možné, doporučujeme koncipovat přijímací zkoušku jako "Open Book" nebo "Take Home" prostřednictvím modulu *Úkol* či *Úkol Turnitin*, pokud je žádoucí u prací provést kontrolu originality. V obou uvedených případech je nutné nastavit anonymní režim hodnocení prací, aby mohly být online ručně hodnoceny. Nastavení anonymního režimu hodnocení prací bude předmětem školení pro přijímací řízení.
- V testu pro přijímací řízení **doporučujeme** využít tyto typy otázek: *výběr správných možností - jedna správná odpověď*, *krátká tvořená odpověď, pravda/nepravda* a *otázky s otevřenou odpovědí*. Tyto otázky totiž neumožňují částečně správné odpovědi nebo se vyhodnocují ručně. Při ručním hodnocení online je nutno nastavit anonymní režim hodnocení prací.
- Do testu pro přijímací řízení **nedoporučujeme** zahrnout tyto typy otázek: *výběr správných možností - více nebo žádná správná odpověď*, *přesouvání do textu*, *přesouvání do obrázku*, *řazení* a další typy otázek, které umožňují částečně správné odpovědi nebo hrozí nebezpečí, že se budou špatně zobrazovat v některých prohlížečích.
- ◆ Celkový počet bodů za test by měl odpovídat bodovému součtu za jednotlivé otázky. To je nutné zkontrolovat při tvorbě testu, protože výchozí počet bodů za test je 10.
- Doporučujeme nastavit online test tak, aby uchazeč po odeslání pokusu již neměl možnost si odeslaný test znovu zobrazit. V testu v Moodle se tato funkce nachází v nastavení testu v možnostech prohlídky.
- Do testu není možné vkládat velké audio nebo video soubory. Ty je nutné vložit na jiné úložiště (např. [https://stream.cuni.cz\)](https://stream.cuni.cz/) a v testu v Moodle pouze zpřístupnit přes odkaz. Správnou funkčnost přehrávání těchto souborů je vhodné předem vyzkoušet v pre-testu, obzvlášť v případě zabezpečení testu prostřednictvím funkce SEB.
- Časové nastavení příjímacího řízení se řídí několika parametry. Doporučujeme nepřesahovat maximální dobu 90 minut u jednotlivých aktivit (test, úkol apod.) a celkovou dobu příjímacího řízení 180 minut. Při delší účasti uživatele v online prostředí dochází ke zvýšení rizika výpadku spojení v závislosti na stabilitě internetového připojení. Dále je nutno brát v úvahu bezpečnostní omezení systému Moodle, které po 120 minutách nečinnosti uživatele automaticky odhlásí. V případě zkoušky, kdy je výsledkem odevzdání souboru, doporučujeme nastavit klouzavý termín odevzdání tak, abychom předešli zahlcení systému. Také

doporučujeme nenastavovat konec odevzdání na pátek večer nebo víkend, kdy je systém vytížen procesem automatického zálohování.

 Centrum pro podporu e-learningu nemůže garantovat, že v průběhu zpracování přijímacích zkoušek nedojde k neetickému jednání (spolupráce s třetí osobou, kopírování, šíření testů z nafocené obrazovky apod.). Doporučujme Vám se též seznámit s metodickými doporučeními zaměřenými na zamezení podvodného jednání v průběhu testování, na něž odkazujeme na konci dokumentu.

#### **-6 | PRŮBĚH PŘIJÍMACÍHO ŘÍZENÍ A JEHO ZAZNAMENÁNÍ-**

- V systému Moodle jsou uloženy výsledky testů uchazečů, ze kterých je možné zjistit, kdy uchazeč test zahájil a kdy ho odevzdal. Stejným způsobem lze ověřit, zda uchazeč vypracoval pre-test. Na základě kontroly protokolů je možné získat i některé podrobnější údaje i činnosti uchazeče v Moodle. Je možné zjistit, kdy se uchazeč přihlásil do systému, zahájil pokus testu, odeslal pokus testu, odhlásil se ze systému. Centrum dokáže ve většině případů posoudit, zda došlo k technickým problémům na straně Moodle. Není ale možné zjistit, zda došlo k technickým problémům na straně uchazeče.
- Žádosti o náhradní termín či odvolání uchazečů vždy posuzuje fakulta nikoliv Centrum pro podporu elearningu. Práce s protokoly v systému Moodle bude předmětem školení pro přijímací řízení.
- Přenos bodů do SIS a přiřazení ke konkrétní přihlášce není zavedeno. Z Moodle je možné ve formátu Excel vyexportovat výsledky testů: číslo osoby, jméno, příjmení, e-mail, body (viz [tabulka1](https://dl.cuni.cz/wp-content/uploads/sablona-prijimacky-export-vysledky1.xlsx) a [tabulka2\)](https://dl.cuni.cz/wp-content/uploads/sablona-prijimacky-export-vysledky2.xlsx).

#### **-7 | VYHODNOCENÍ TESTU-**

 Pokud jsou součástí zkoušky aktivity, které nejsou hodnoceny automaticky systémem ale ručně, je nutné v modulech *Test, Úkol, Úkol Turnitin* nastavit anonymní režim hodnocení.

# **-8 | NAHLÍŽENÍ DO PŘIJÍMACÍCH ZKOUŠEK PO UKONČENÍ ŘÍZENÍ,- -ARCHIVACE A SKARTACE-**

- Doporučujeme umožnit uchazečům nahlížení do testu pouze prezenční formou.
- ◆ Po dokončení testu v kurzu doporučujeme kurz před uchazeči skrýt, aby se do něj nemohli opětovně vracet.
- ◆ Uložení, archivace a případná skartace zkouškových testů se řídí Spisovým a skartačním plánem UK ([Opatření](https://cuni.cz/UK-9485.html) rektora č. [60/2018\)](https://cuni.cz/UK-9485.html) ve skartačním režimu A5 (zadání, přehledy přijatých/nepřijatých, včetně výsledků), V5 (výsledky - pouze nepřijatí) a S10 (odvolací řízení).

## **-9 | ŠKOLENÍ PRO TVORBU A ORGANIZACI PŘIJÍMACÍCH ZKOUŠEK-**

- ◆ Z kapacitních důvodů Centra pro podporu e-learningu budou školení k přípravě přijímacího řízení v Moodle probíhat po fakultách. Proškolení doporučujeme všem, kteří jsou do přijímacího řízení zapojeni zejména studijní referenti, tvůrci testů a jiné odpovědné osoby.
- Termín školení je nutné sjednat individuálně.
- Doručujeme Vám si nastudovat [záznamy školení](https://dl.cuni.cz/kalendar-skoleni/) a [návody](https://dl.cuni.cz/podpora/) na webu Centra pro podporu e-learningu.

#### **-10 | UŽITEČNÉ ODKAZY-**

- Metodika zkoušení v Moodle web Karlovka Online [https://karlovkaonline.cz/chci-zkouset/distancni-kontrola-studia-predmetu/odevzdavani-pisemnych-praci-a](https://karlovkaonline.cz/chci-zkouset/distancni-kontrola-studia-predmetu/odevzdavani-pisemnych-praci-a-testovani-v-moodle/)[testovani-v-moodle/](https://karlovkaonline.cz/chci-zkouset/distancni-kontrola-studia-predmetu/odevzdavani-pisemnych-praci-a-testovani-v-moodle/)
- ◆ Návod na postup v případě zapomenutí hesla pro uchazeče o studium <https://dl.cuni.cz/wp-content/uploads/Prihlaska-zapomenute-heslo-navod.pdf>
- ◆ Návod na vytvoření testu <https://dl.cuni.cz/wp-content/uploads/N%C3%A1vod-Vytvo%C5%99en%C3%AD-testu-2.pdf>
- ◆ Návod na tvorbu testový otázek <https://dl.cuni.cz/wp-content/uploads/N%C3%A1vod-Testov%C3%A9-ot%C3%A1zky.pdf>
- ◆ Návod na hromadný import testových otázek do banky úloh <https://dl.cuni.cz/wp-content/uploads/import-otazek-moodle.pdf>
- ◆ Návod na vložení videa ze streamserverů do kurzu v Moodle <https://stream.knihovna.cuni.cz/cs/Detail/3008>
- ◆ Návod na instalaci SEB pro uchazeče <https://dl.cuni.cz/wp-content/uploads/SEB-uchazeci-instalace.pdf>
- ◆ Návod na nastavení SEB pro učitele <https://dl.cuni.cz/wp-content/uploads/aktivace-SEB-Moodle.pdf>
- ◆ Návod na vytvoření úkolu <https://dl.cuni.cz/wp-content/uploads/N%C3%A1vod-%C3%9Akol-2.pdf>
- ◆ Návod na vytvoření úkolu Turnitin <https://dl.cuni.cz/wp-content/uploads/N%C3%A1vod-%C3%9Akol-Turnitin.pdf>
- ◆ Online zkoušení web LFP [http://elearning.lfp.cuni.cz/?page\\_id=222](http://elearning.lfp.cuni.cz/?page_id=222)
- Vzorový kurz příjímacího řízení (povolen samozápis s rolí učitel, heslo pro vstup: Prijimacky) <https://dl3.cuni.cz/course/view.php?id=219>
- ◆ Záznam školení na téma distančního zkoušení v Moodle s pomocí SEB a ZOOM Meetings <https://vimeo.com/507662264>

## **-11 | DOTAZY-**

Případné dotazy směřujte na KAROLÍNU SAVINCOVOU na emailu [karolina.savincova@ruk.cuni.cz](mailto:karolina.savincova@ruk.cuni.cz)

## **-12 | CENTRÁLNÍ KONTAKT-**

## PhDr. Radka Římanová, Ph.D.

Email: [radka.rimanova@ruk.cuni.cz](mailto:radka.rimanova@ruk.cuni.cz) Telefon: +420 224 491 966, 603 912 002 Adresa: Centrum Krystal, José Martího 407/2, 162 00 Praha 6-Veleslavín (2. patro)